# Inhoudsopgave

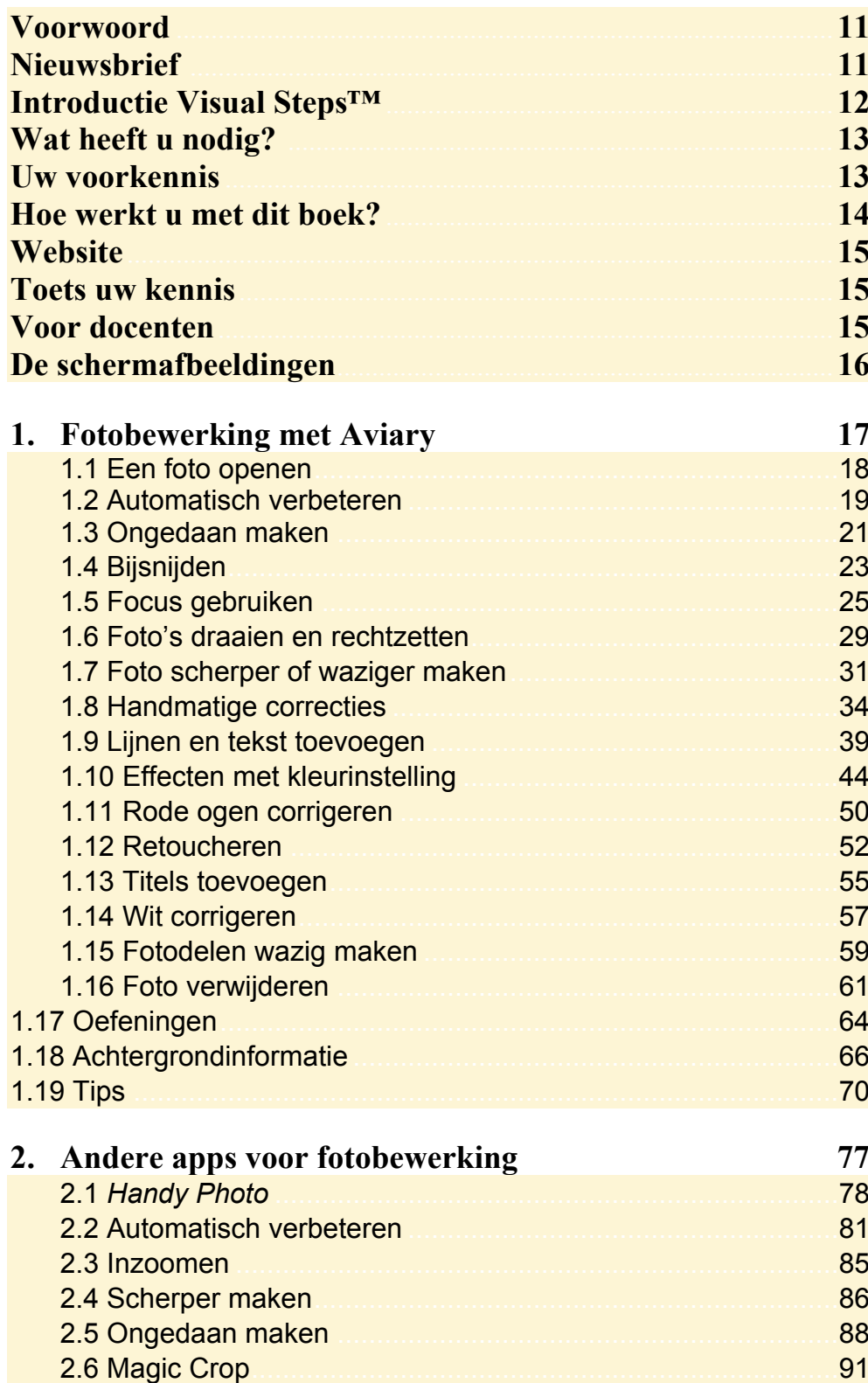

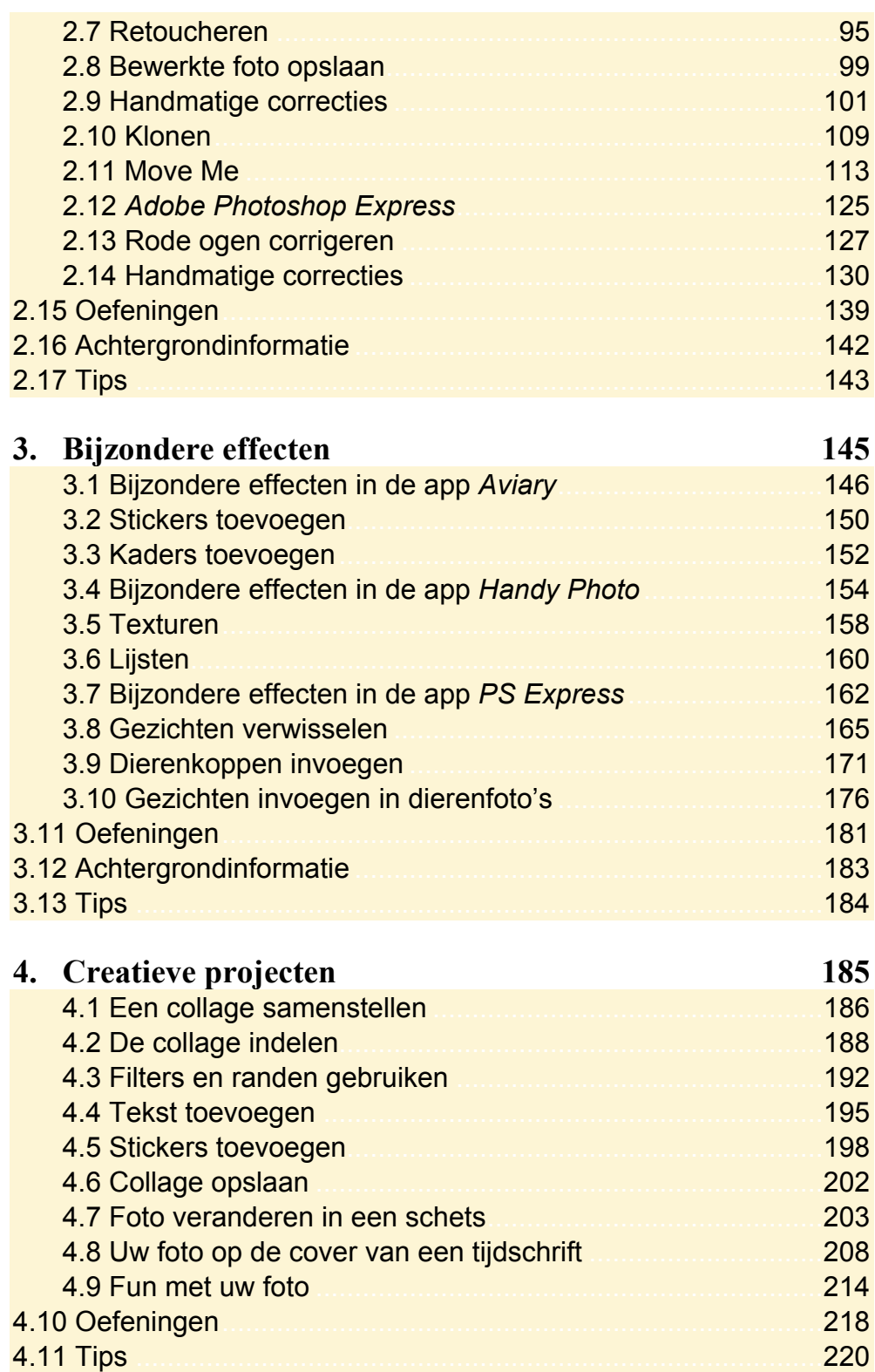

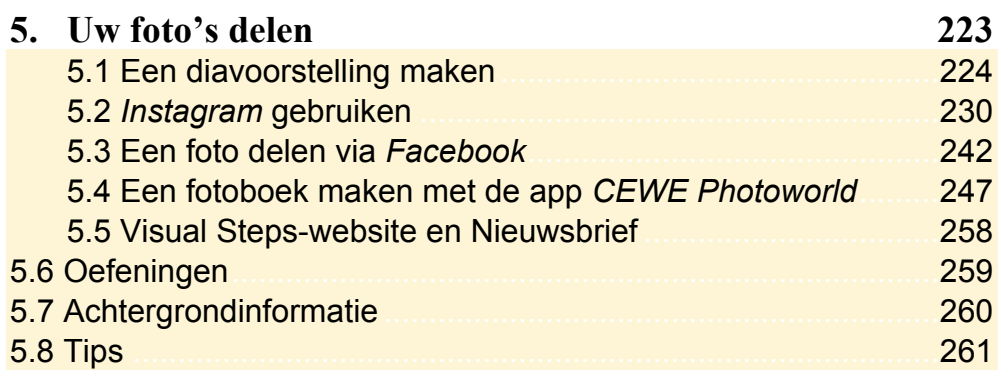

### **Bijlagen**

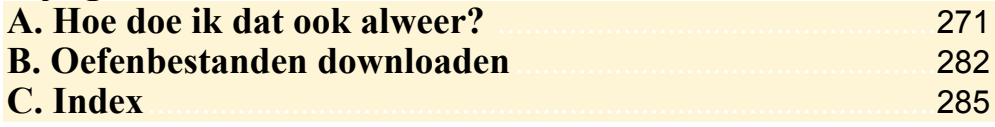

## **Hoe werkt u met dit boek?**

Dit boek is geschreven volgens de Visual Steps™-methode. De werkwijze is eenvoudig: u legt het boek naast uw iPad en voert alle opdrachten stap voor stap direct op uw iPad uit. Door de duidelijke instructies en de vele schermafbeeldingen weet u precies wat u moet doen. Door de opdrachten direct uit te voeren, leert u het snelste werken met de iPad.

In dit Visual Steps™-boek ziet u verschillende tekens. Die betekenen het volgende:

#### **Handelingen**

Dit zijn de tekens die een handeling aangeven:

- De wijsvinger geeft aan dat u iets op het scherm van de iPad moet doen, bijvoorbeeld ergens op tikken of een tekst typen.
- **FALLER** Het toetsenbord betekent dat u iets moet typen op het toetsenbord van de iPad of de pc.
- De muis geeft aan dat u op de pc iets met de muis moet doen.  $\bigoplus$
- De hand geeft aan dat u hier iets anders moet doen, bijvoorbeeld de iPad **Key** draaien of uitzetten. Ook wordt de hand gebruikt bij een serie handelingen die u al eerder heeft geleerd.

Naast deze handelingen wordt op sommige momenten extra hulp gegeven om met succes dit boek door te werken.

### **Hulp**

Extra hulp vindt u bij deze tekens:

- De pijl waarschuwt u voor iets.
	- Bij de pleister vindt u hulp, mocht er iets fout zijn gegaan.
- De hand wordt ook gebruikt bij de oefeningen. Deze oefeningen aan het **KS** einde van ieder hoofdstuk helpen u de handelingen zelfstandig te herhalen.
- **1** Weet u niet meer hoe u een handeling uitvoert? Dan kunt u dit met behulp van de cijfers achter deze voetstapjes opzoeken achter in het boek in de bijlage *Hoe doe ik dat ook alweer?*

In aparte kaders vindt u algemene informatie en tips over de iPad.

### **Extra informatie**

De kaders zijn aangeduid met de volgende tekens:

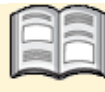

Bij het boek vindt u extra achtergrondinformatie die u op uw gemak kunt doorlezen. Deze extra informatie is echter niet noodzakelijk om het boek door te kunnen werken.

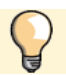

Bij een lamp vindt u een extra tip voor het gebruik van de iPad.

## **1. Fotobewerking met Aviary**

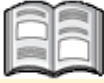

Een foto die u vroeger moest weggooien, omdat deze niet goed belicht of scheef was, kunt u met fotobewerkingsprogramma's op de computer corrigeren. Maar ook voor uw iPad zijn tegenwoordig diverse apps voor fotobewerking beschikbaar. De mogelijkheden in apps zijn meestal iets minder dan in programma's op de computer, maar zijn toch voldoende voor de standaard fotobewerker. Het resultaat is prima voor afdrukken of gebruiken in diavoorstellingen.

Helaas is niet alles mogelijk. Is een foto met lage resolutie genomen, dan zal het resultaat tegenvallen als u een deel van de foto vergroot. Een verkeerde belichting kan gecorrigeerd worden, maar het resultaat zou beter zijn als de foto goed was belicht. Daarom blijft goed fotograferen het belangrijkste. Maar ook dan kan het nodig zijn iets te corrigeren. Bijvoorbeeld de rode ogen die zijn ontstaan door het gebruik van een flitser of een bepaalde tint die over de foto ligt, een kleurzweem genoemd. Een fotobewerkingsapp beschikt over automatische gereedschappen hiervoor, maar biedt ook mogelijkheden om een foto handmatig te verbeteren.

Er zijn verschillende apps beschikbaar. In dit hoofdstuk leert u werken met de Nederlandstalige app *Aviary*.

In dit hoofdstuk leert u:

- foto's automatisch verbeteren en bijsnijden;
- de functie Focus gebruiken;
- foto's draaien en rechtzetten;
- foto's scherper of waziger maken;
- handmatige correcties maken;
- tekst en titels toevoegen;
- kleureffecten gebruiken;
- rode ogen corrigeren;
- foto's retoucheren;
- witter maken:
- delen van een foto wazig maken;
- foto verwijderen.

## **Let op!**

Om de stappen in dit boek te kunnen volgen, moet u de oefenfoto's van de website bij dit boek eerst overzetten naar uw iPad. In *Bijlage B Oefenbestanden downloaden* achter in dit boek leest u hoe u dit stap voor stap doet.

### **1.1 Een foto openen**

Als eerste gebruikt u de app *Aviary*. Om met deze app te kunnen werken, moet deze zijn gedownload naar uw iPad. In de *App Store* van *Apple* heet deze app *Foto Bewerker door Aviary*. Als de app is gedownload, heet deze *Aviary* en op deze naam kunt u ook zoeken in de *App Store*:

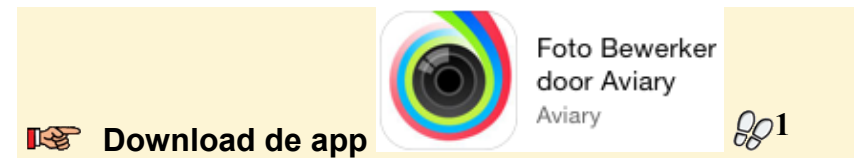

Als de app is gedownload, ziet u deze op het beginscherm van uw iPad of (afhankelijk van het aantal apps dat u geïnstalleerd heeft) op een volgende pagina.

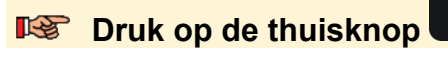

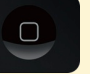

 $\mathbb{R}$  Open de app Aviary  $\frac{2}{3}$ 

In de schermafbeeldingen van de app *Aviary* wordt de iPad in de liggende stand getoond. Om de schermafbeeldingen zoveel mogelijk te laten overkomen met wat u op uw scherm ziet, wordt geadviseerd de iPad op dezelfde manier te houden:

### **Draai, indien nodig, de iPad een kwartslag in allem**

Zo opent u een foto:

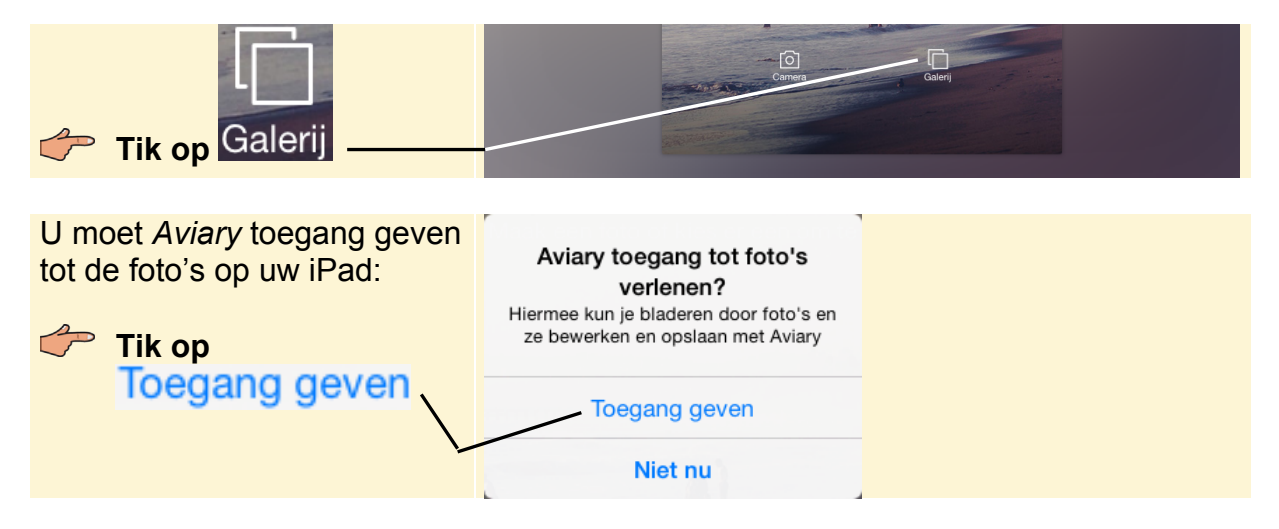

Dat moet u nog een keer bevestigen:

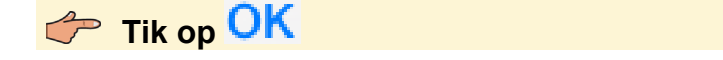

U kiest het album met de oefenfoto's:

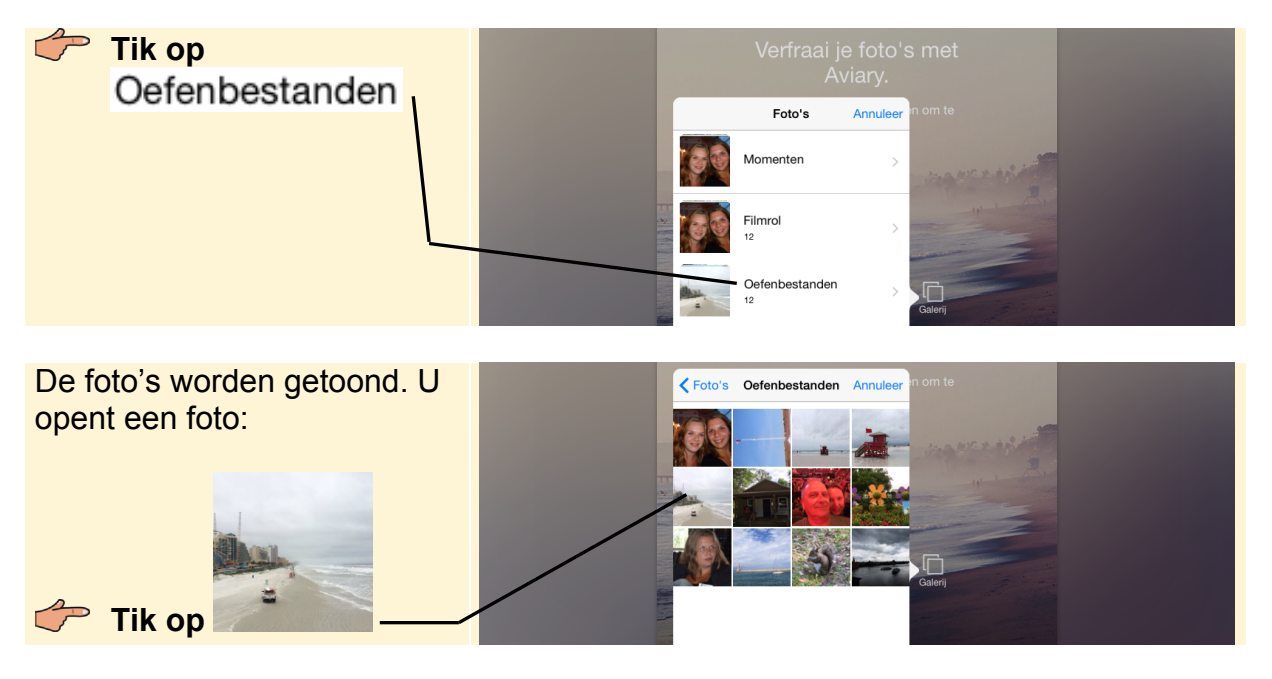

De foto wordt groot op het scherm getoond.

## **1.2 Automatisch verbeteren**

*Aviary* heeft een functie waarmee een foto automatisch verbeterd kan worden. U hoeft dan niet zelf onder andere de belichting en kleur handmatig aan te passen. Daar kunt u het beste mee beginnen en later, indien nodig, nog enkele handmatige correcties uitvoeren.

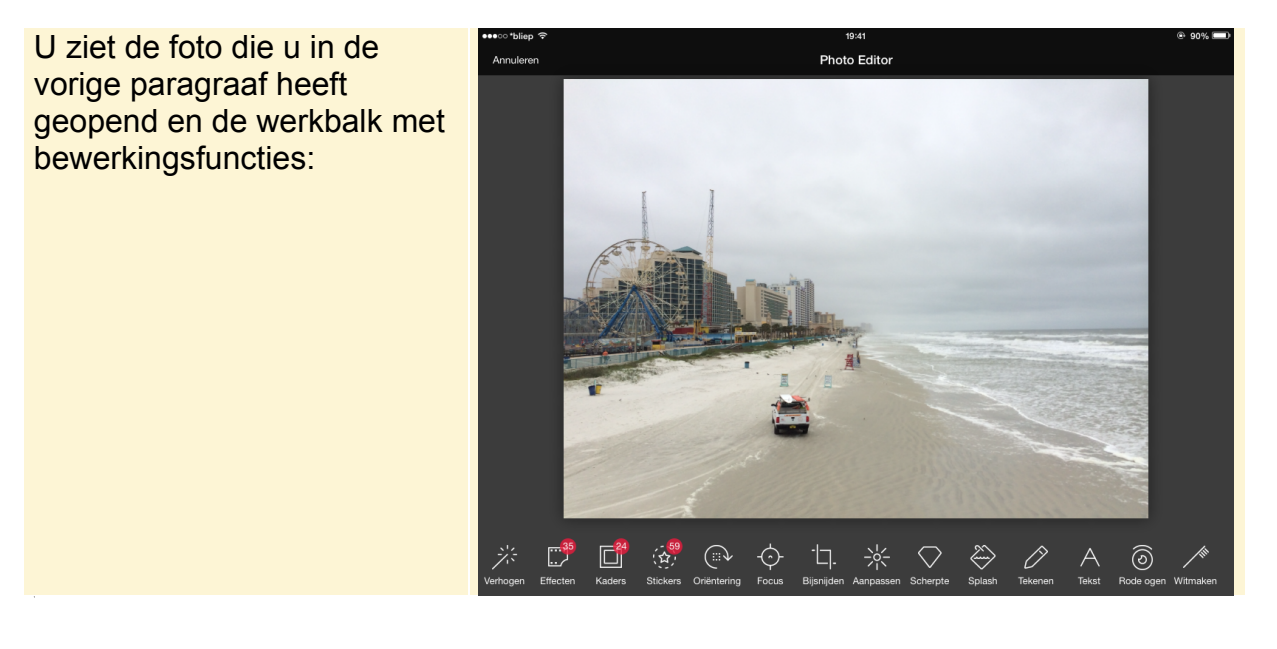

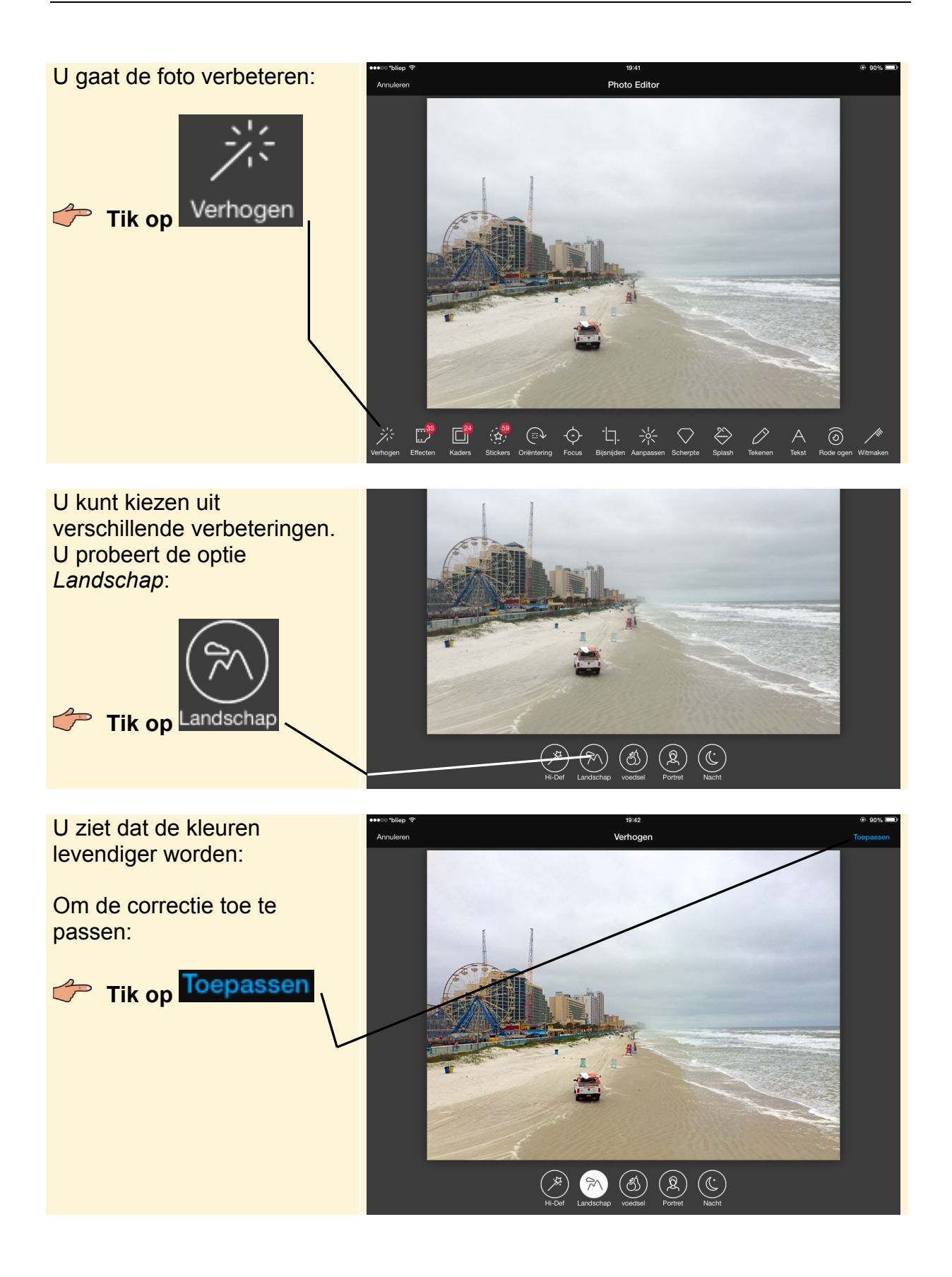

## **1.3 Ongedaan maken**

Ook na het toepassen van een bewerking is het nog mogelijk om deze ongedaan te maken. Mogelijk ziet u daar een tip over:

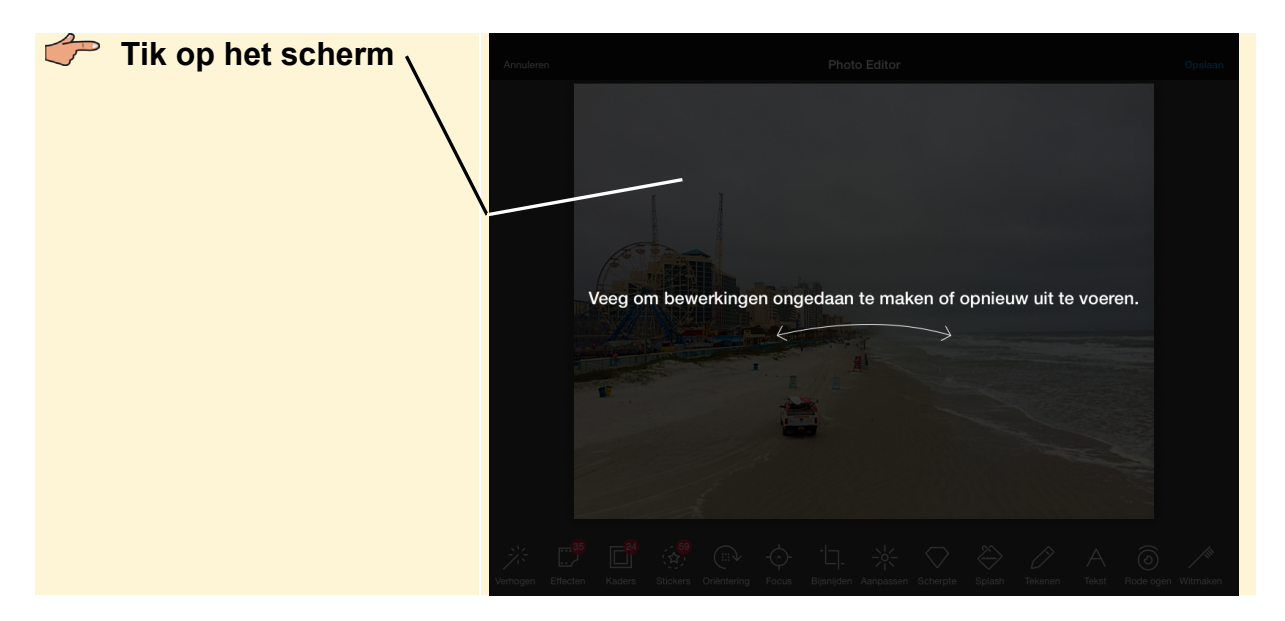

Zo maakt u een bewerking ongedaan:

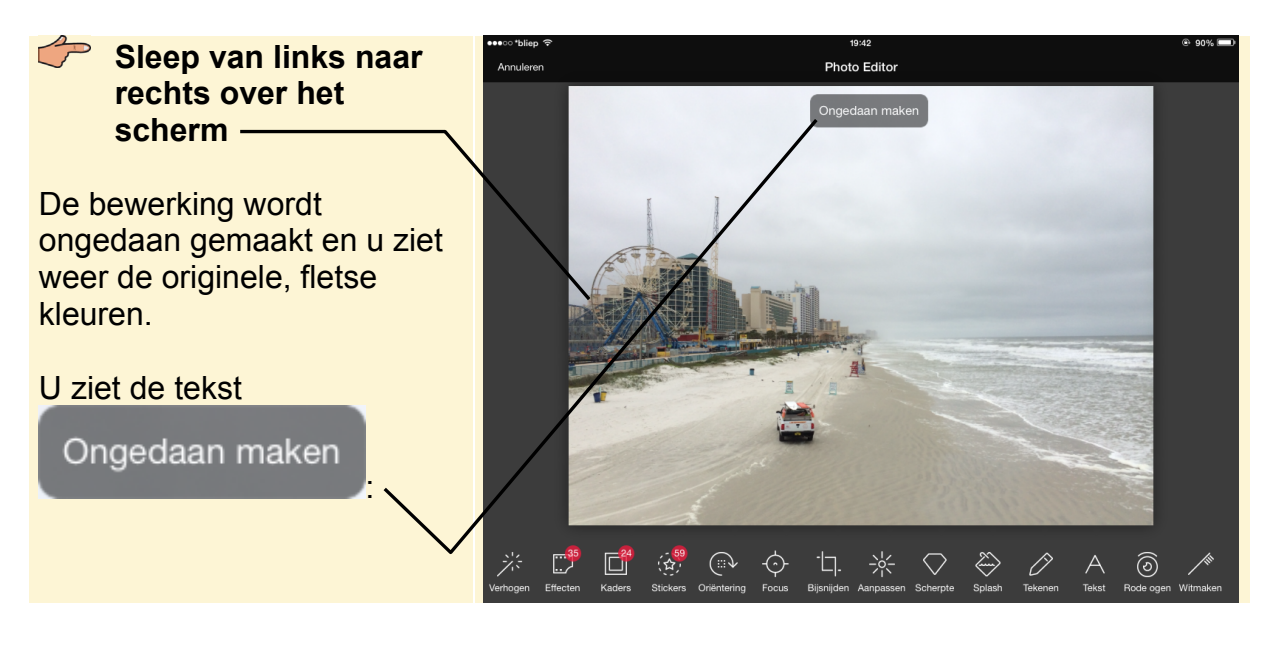